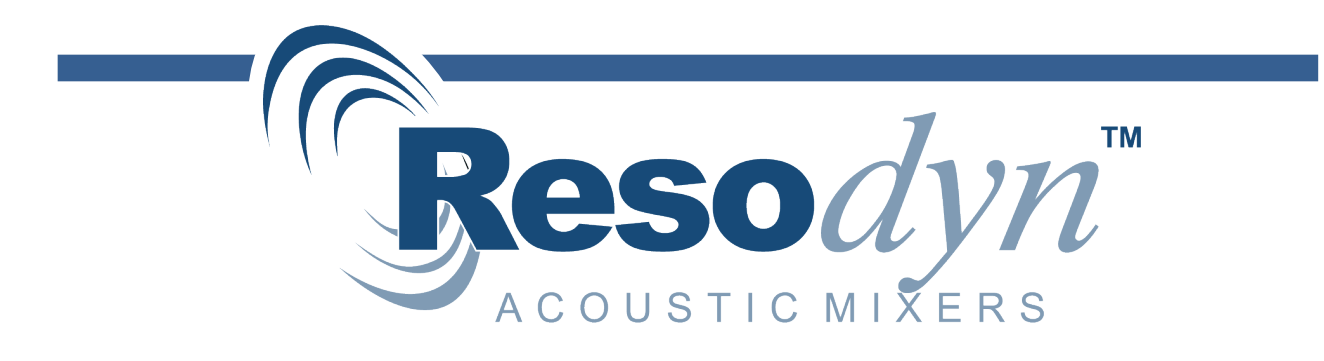

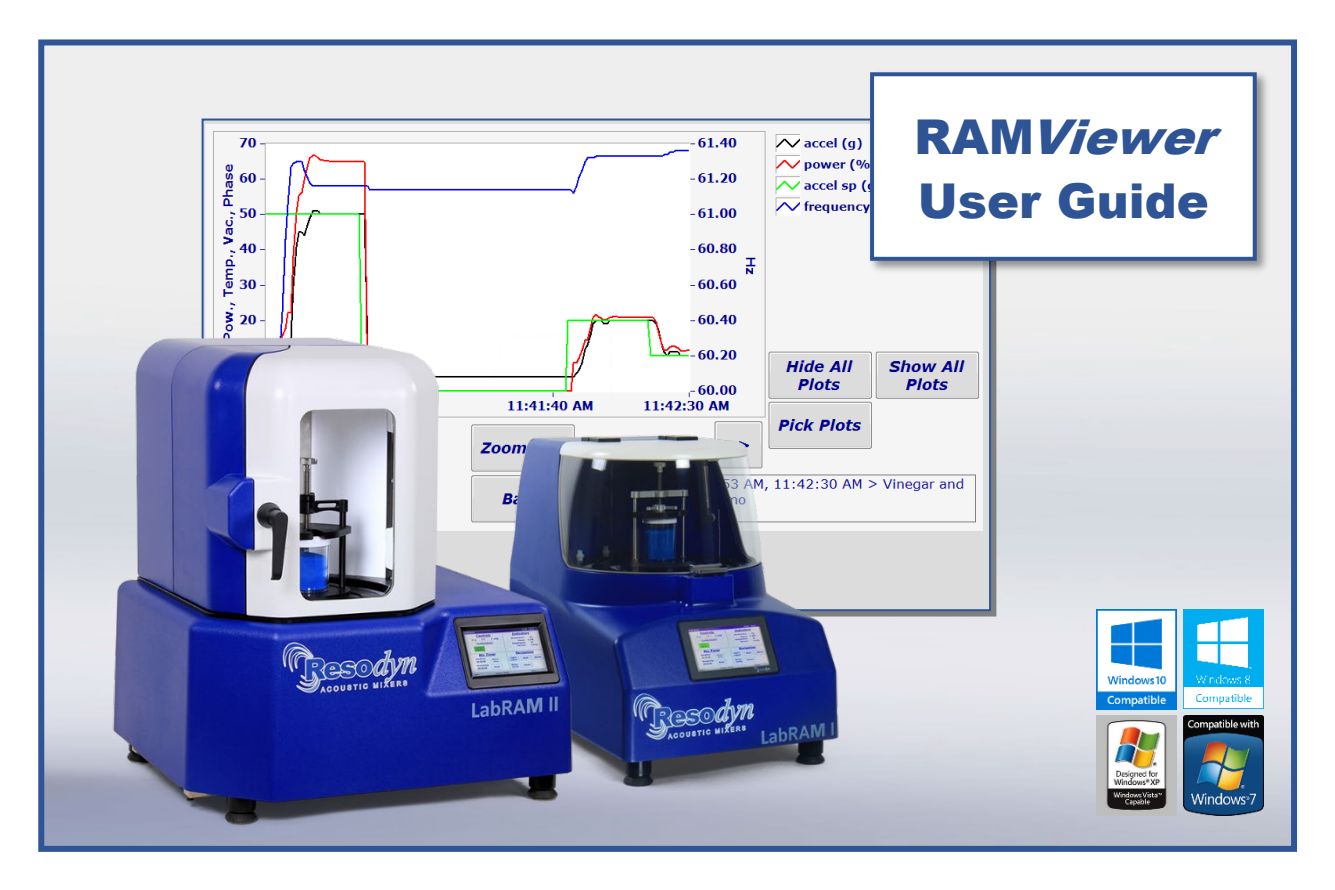

Process Graphing Tool for Resodyn *Lab*RAM™ Benchtop Series Mixers

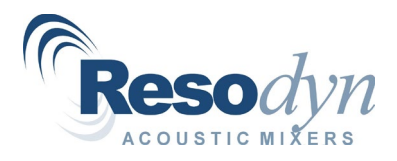

# Table of Contents

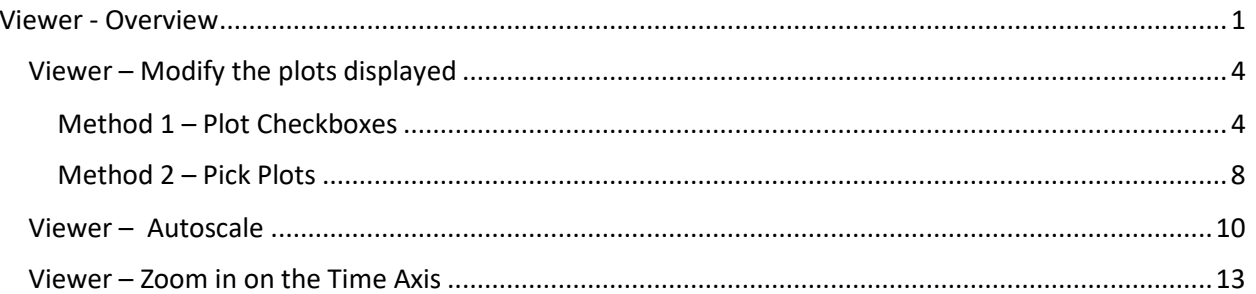

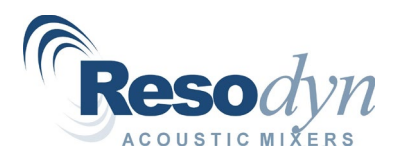

# <span id="page-2-0"></span>**Viewer - Overview**

RAMWare<sup>2</sup> collects and stores data every time the LabRAM runs. When RAMViewer is installed, the **<Viewer>** button located in the RAMWare2 **"Navigation"** panel, users can view historical and/or realtime data, from a specified run, in a time-history format. This data can be viewed as the mix is running or at a later time.

1. To access your data, click the **<Viewer>** button on the **"Navigation"** panel. This will launch the **"Viewer"** module and the **"Mix Log Dates"** dialog box will be displayed.

The **"Mix Log Dates"** dialog box displays (below right) all the mix files which reside on the hard drive. To view information logged on a particular date, highlight that date.

2. **Highlight** the **date** you wish to view.

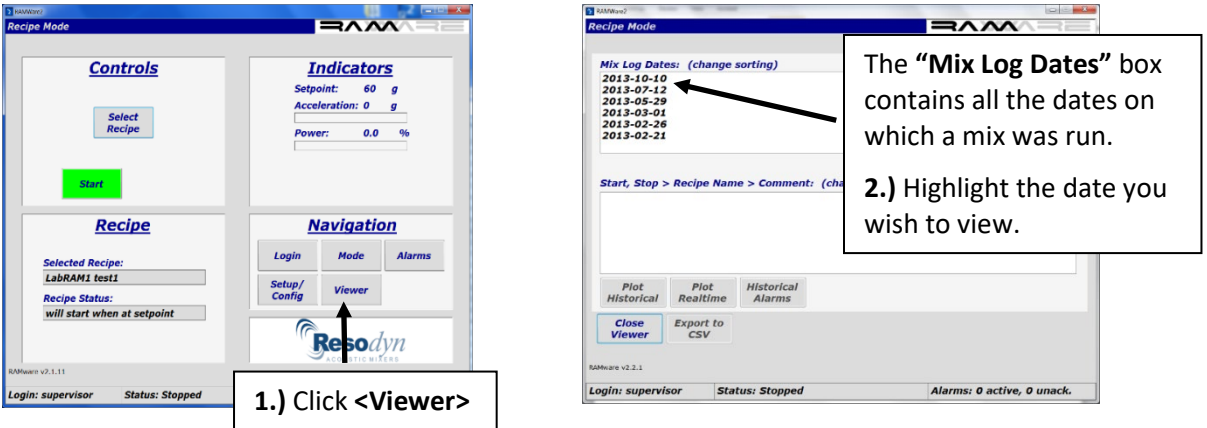

The **"Start,Stop"** dialog box will list all the mixes that ran on the selected date.

3. **Highlight** the specific **mix** you wish to view

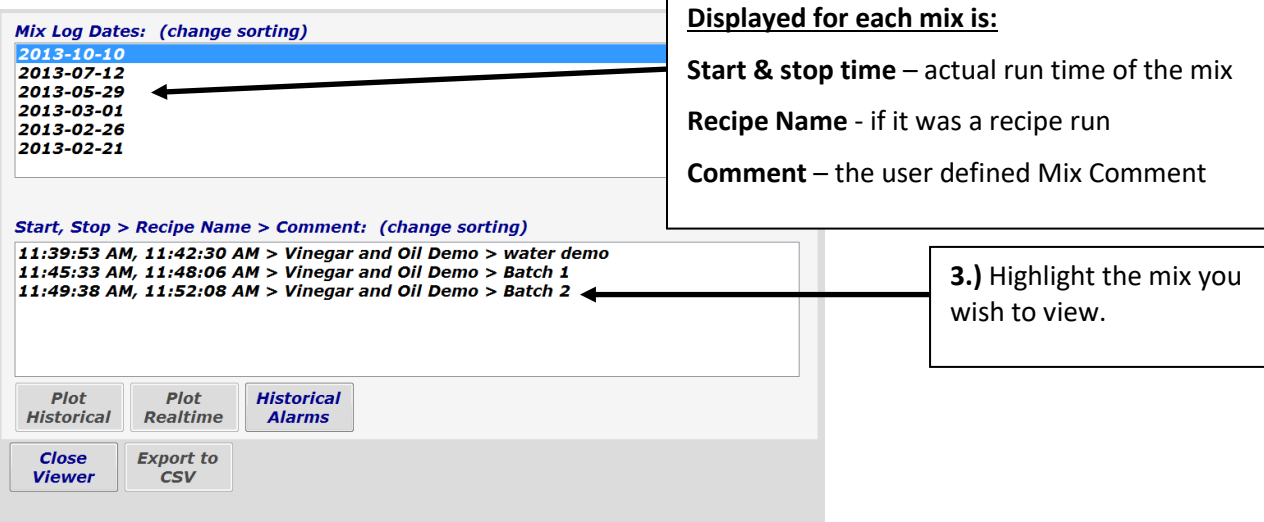

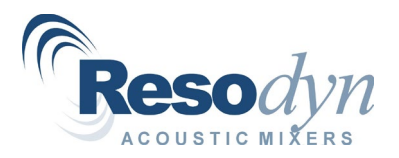

Once a mix has been highlighted, the **<Plot Historical> and <Historical Alarms>** buttons will be active**.**

4. Click **<Plot Historical>** to view the graph for the selected run.

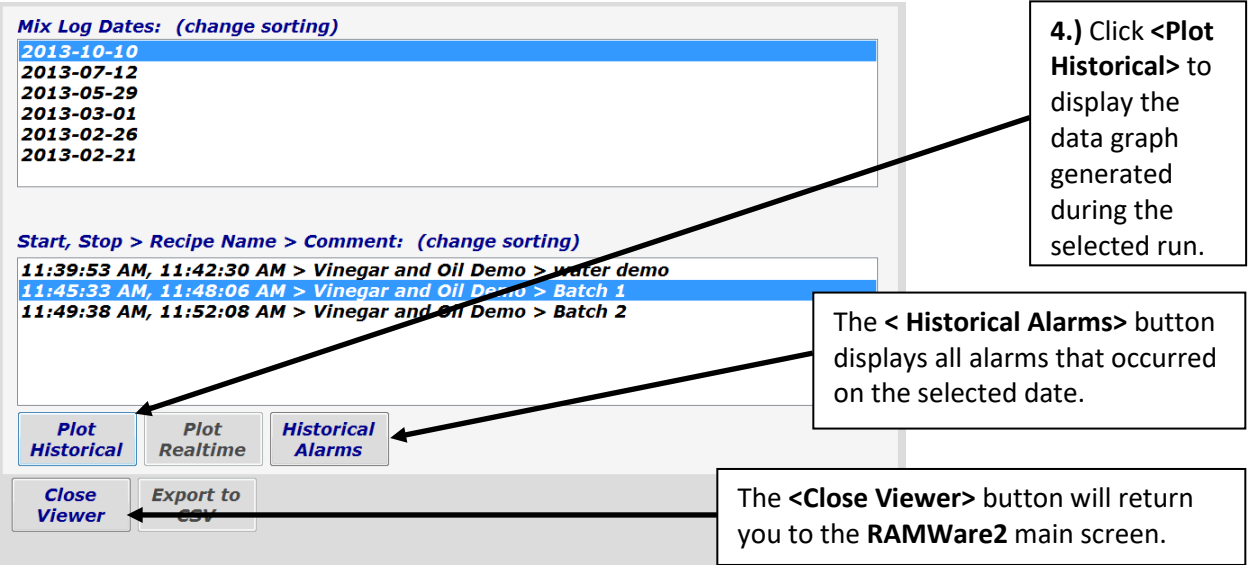

This graph displays the historical data generated during the selected mix. Every time the LabRAM runs, **Viewer** plots all data and stores it on the hard drive.

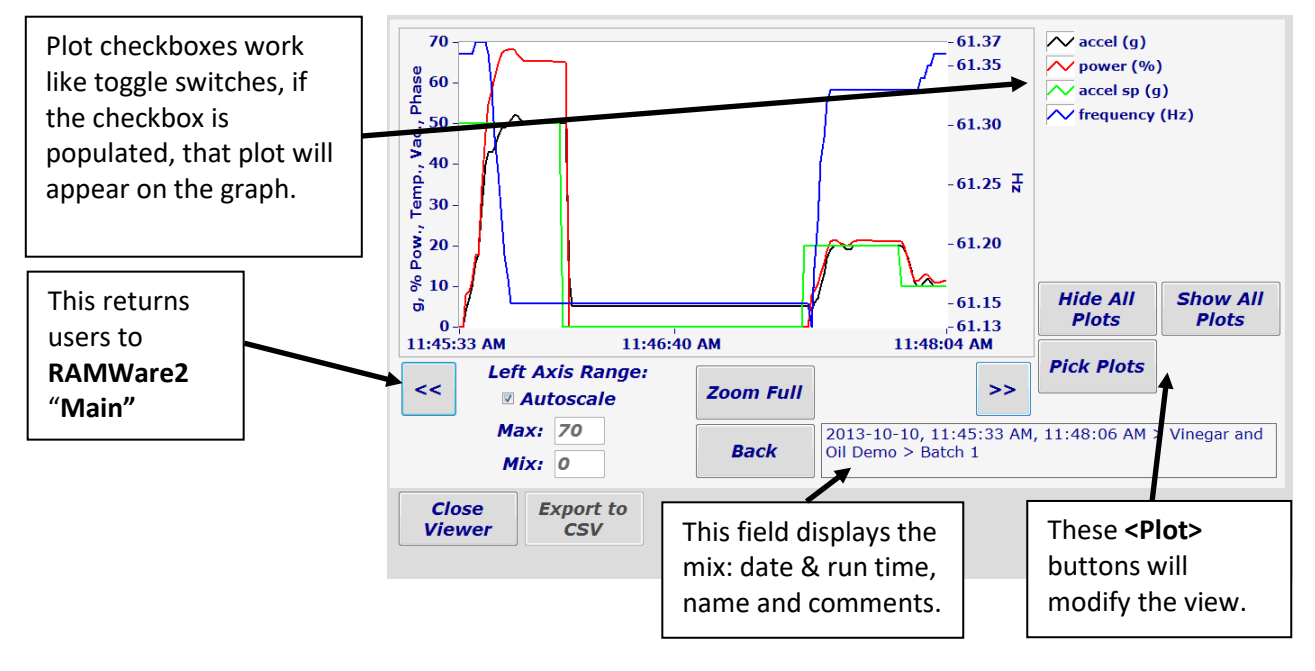

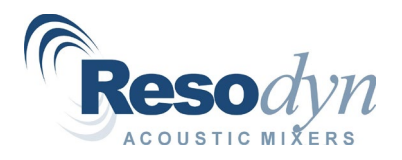

5. Click **<Back>** to return to the previous screen. The **"Mix Log Dates"** screen is redisplayed.

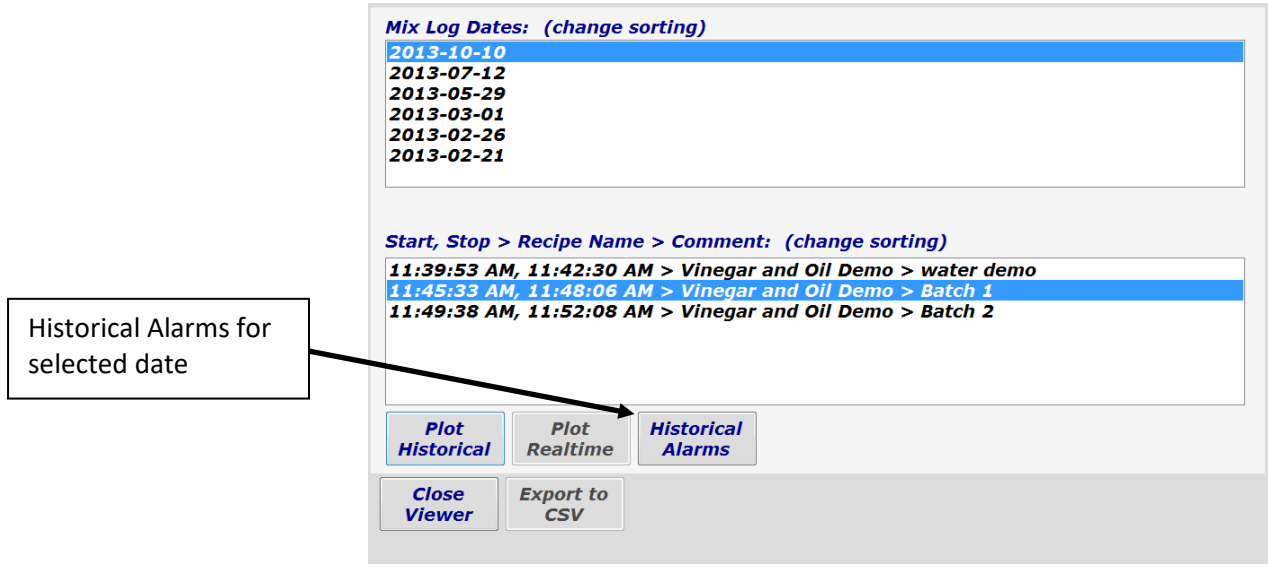

6. Click **<Historical Alarms>** to view all alarms that occurred during the selected date.

The Historical Alarms screen is displayed.

7. Click **<Back >** to return to the previous screen.

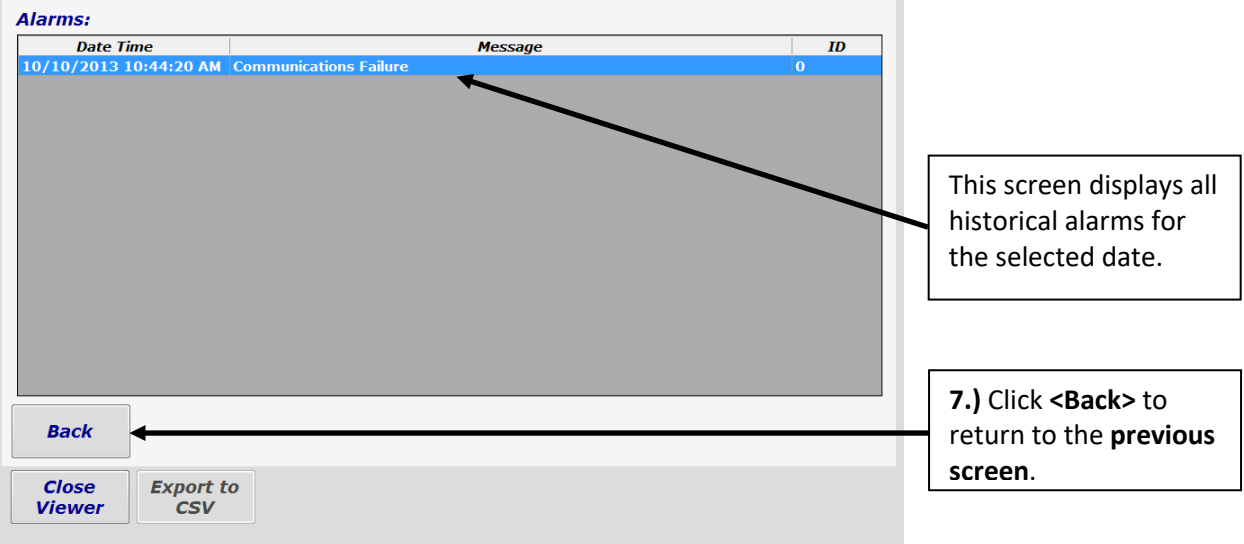

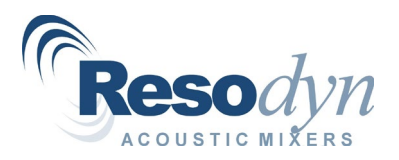

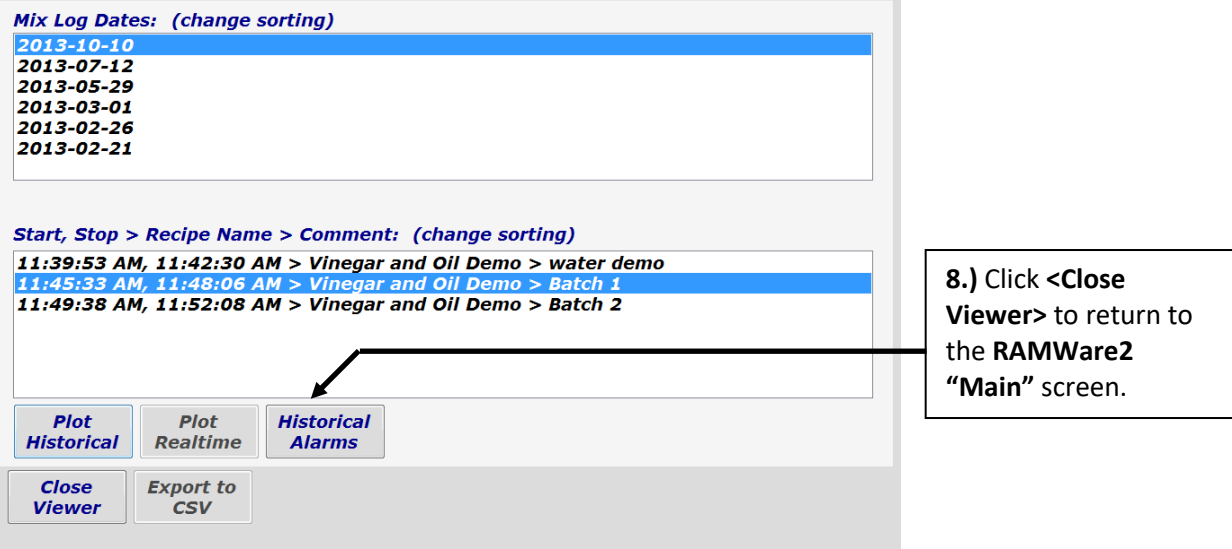

8. Click **<Close Viewer>** to return to the **RAMWare2 "Main"** screen

# <span id="page-5-0"></span>*Viewer – Modify the plots displayed*

There are two methods by which users can select/de-select plots to be displayed on the selected graph. These selections are temporary and do NOT permanently remove a plot from the historical data file.

### <span id="page-5-1"></span>**Method 1 – Plot Checkboxes**

1. **Click** in the **plot checkboxes** to temporarily add/remove plots.

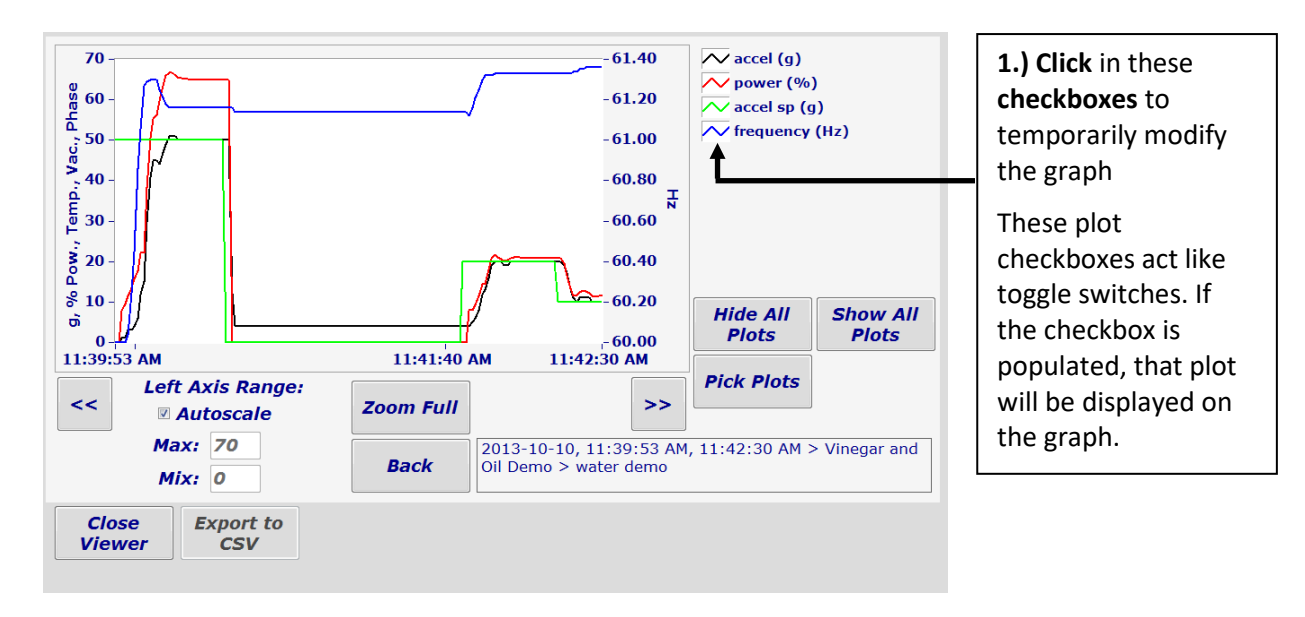

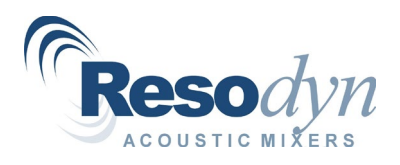

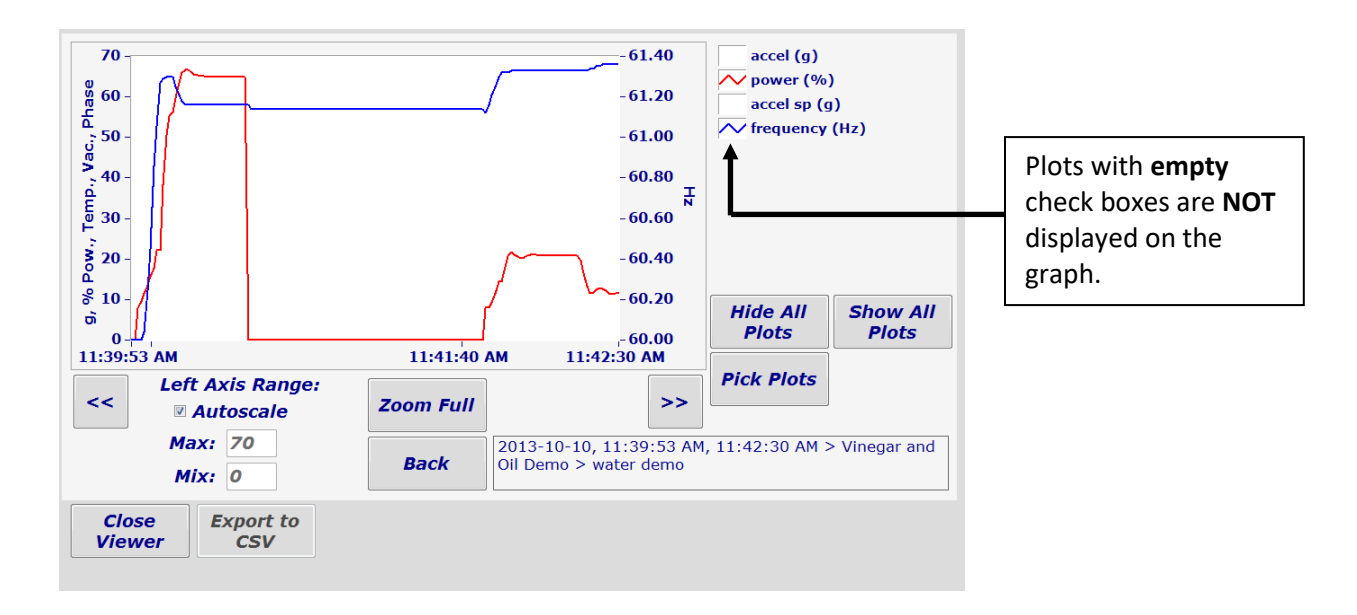

Notice the plots **accel (g)** and **accel sp (g)** have been **de-selected** or **turned off.**

2. To re-select the plots **accel (g)** and **accel sp (g**) click on the corresponding checkboxes and they will be displayed on the graph.

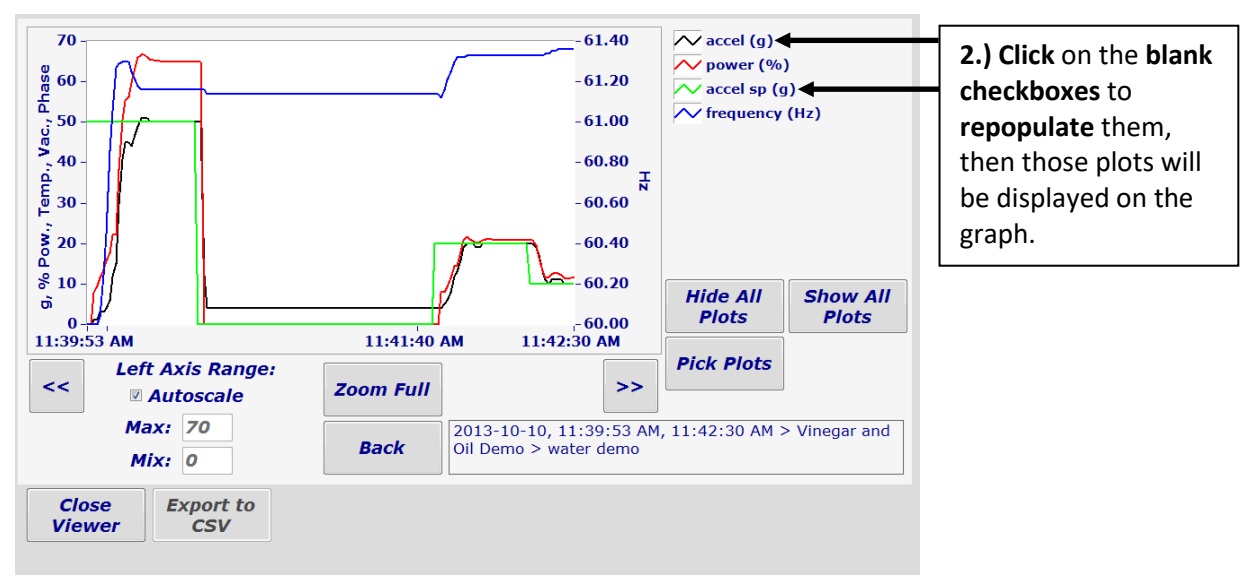

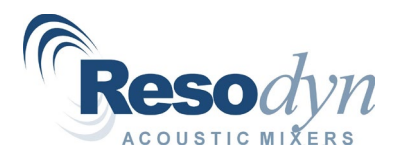

#### **<Hide All Plots>** and **<Show All Plots>**

These buttons do exactly what their names suggest – either show all the plots or hide all the plots.

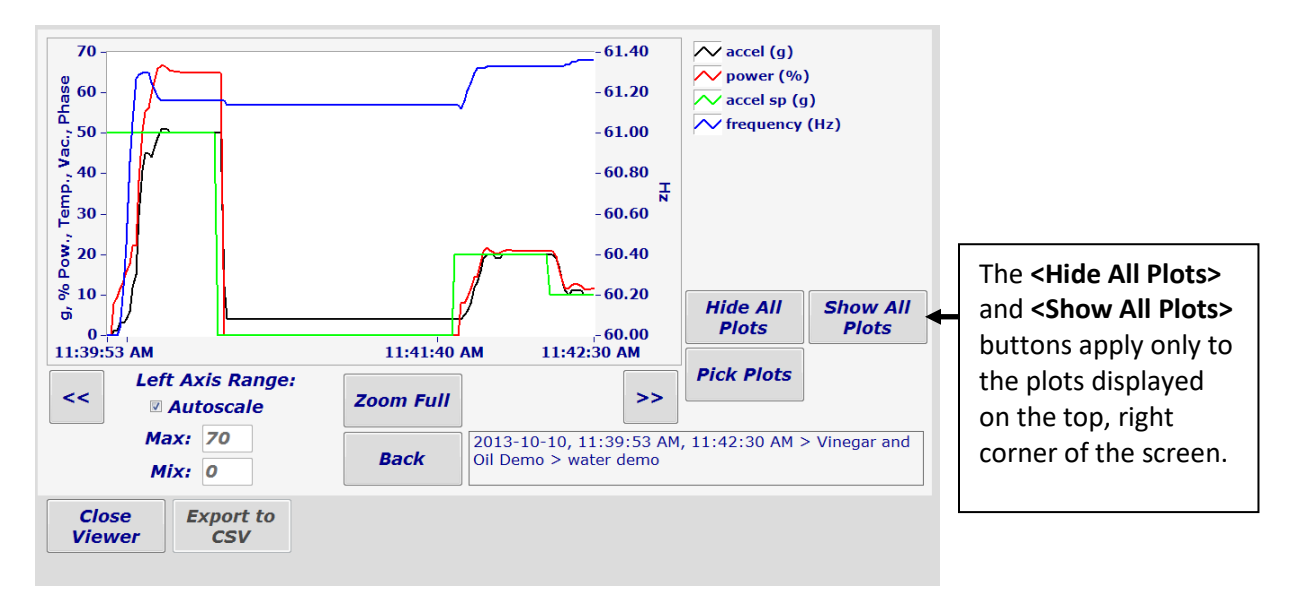

However, they only impact the plots that are displayed on the top, right of this screen.

3. Click **<Hide All Plots>.**

Notice the plots on the graph have disappeared, and all the plot checkboxes are blank.

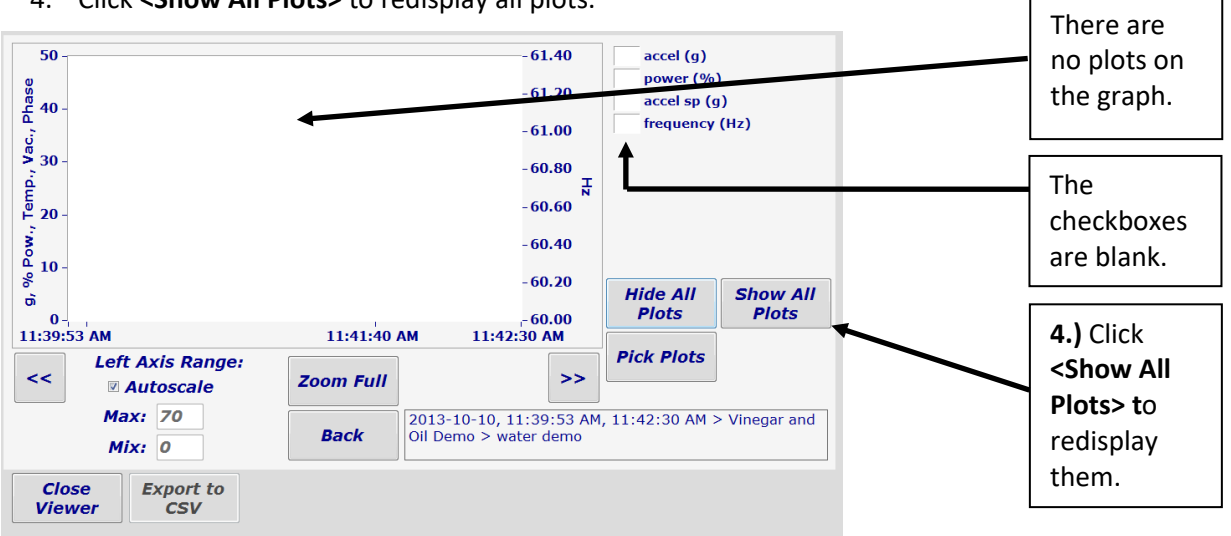

4. Click **<Show All Plots>** to redisplay all plots.

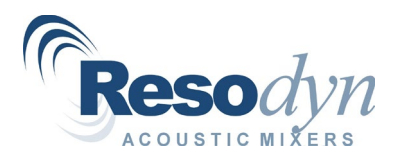

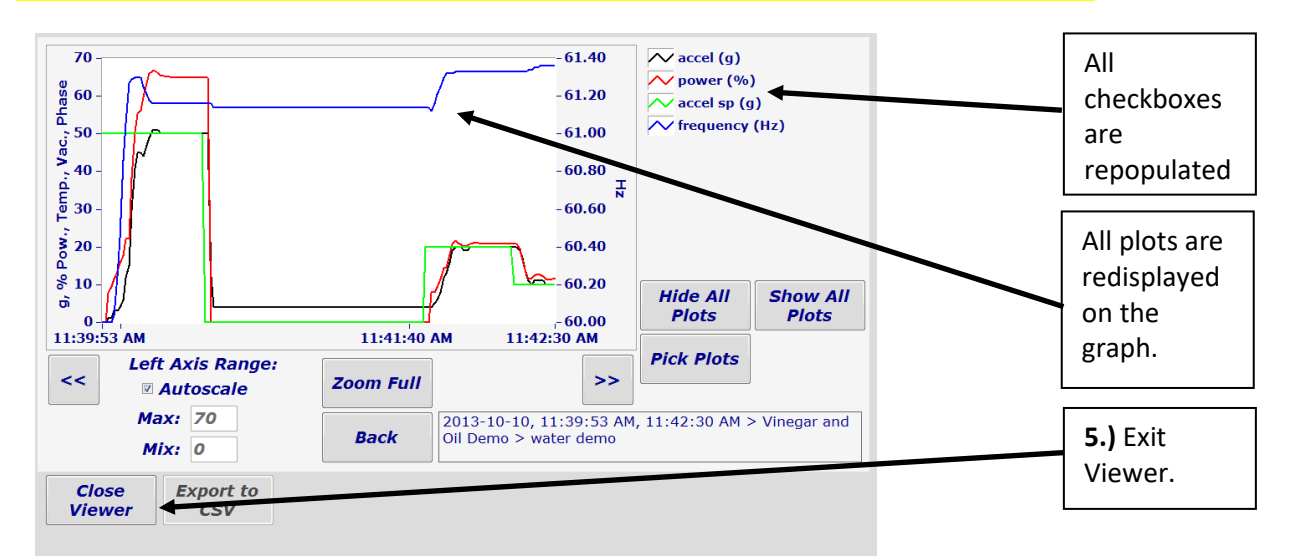

#### Notice the plots on the graph have reappeared, and all the plot checkboxes are populated.

#### 5. Exit Viewer

Click **<Back>** to return to the **"Mix Log Dates"** screen, then click **<Close Viewer>** to return to the **RAMWare2 Main** screen.

-OR-

Click **<Close Viewer>** to return to the **RAMWare2 "Main"** screen. The next time you launch Viewer, you will return to the screen from which you exited, but showing the data in process at that time.

The second method by which users can select/de-select plots to be displayed on the graph is to use the **<Pick Plots>** button. These selections are temporary and do NOT permanently remove a plot from the historical data file.

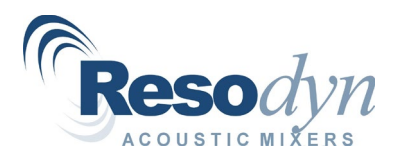

## <span id="page-9-0"></span>**Method 2 – Pick Plots**

1. Click **<Pick Plots>** to temporarily modify the plots displayed.

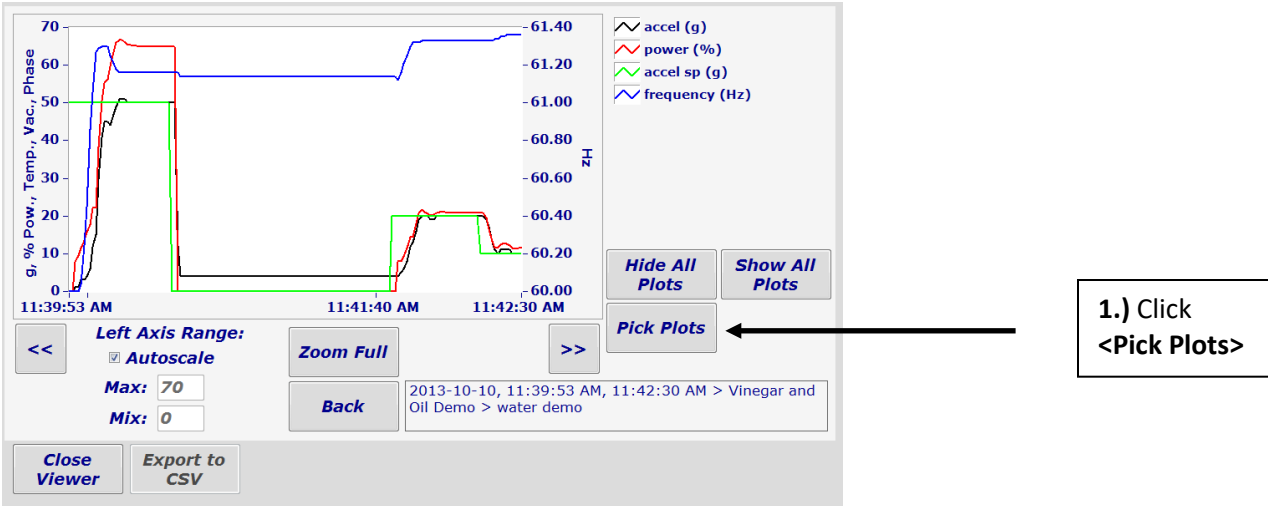

The **"Select Plots"** dialog box is displayed. The items that are **highlighted are currently included on the graph**.

- 2. To temporarily modify the plot points displayed on the graph, either use the buttons provided, or click on a plot item. Only highlighted items will appear on the graph.
- 3. Click**<OK>** to accept the changes.

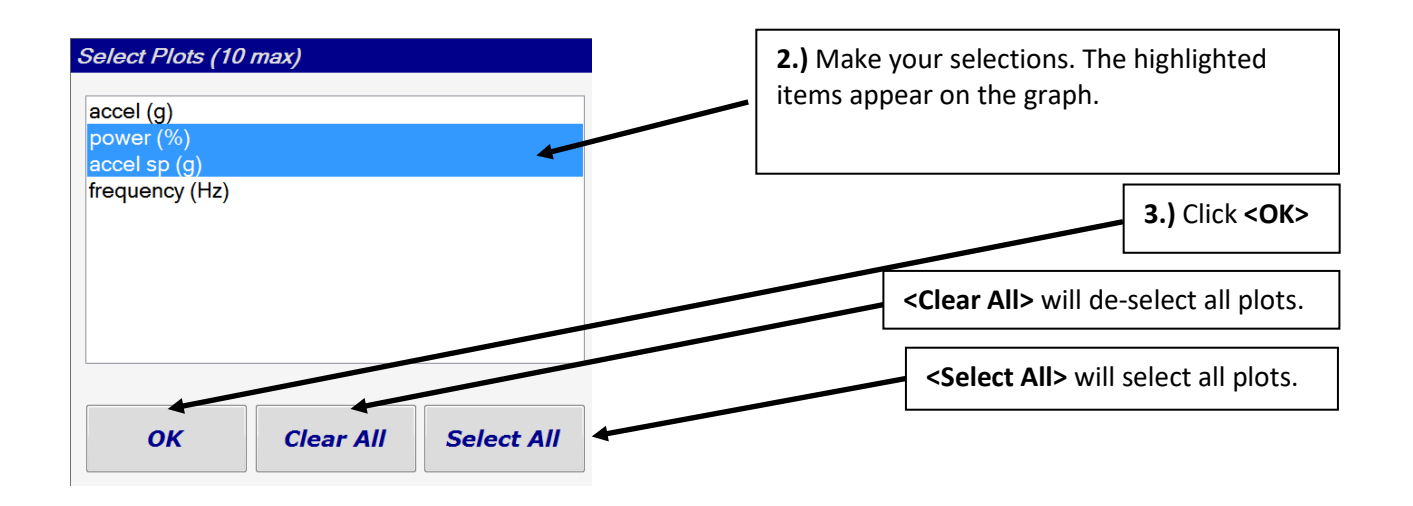

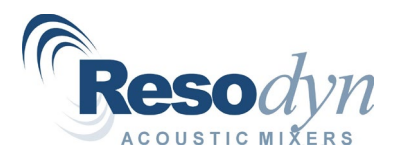

The graph is redisplayed, showing only the plots selected. To change the graph back, to include all plots, users must **<Pick Plots>** again.

4. Click **<Pick Plots>**

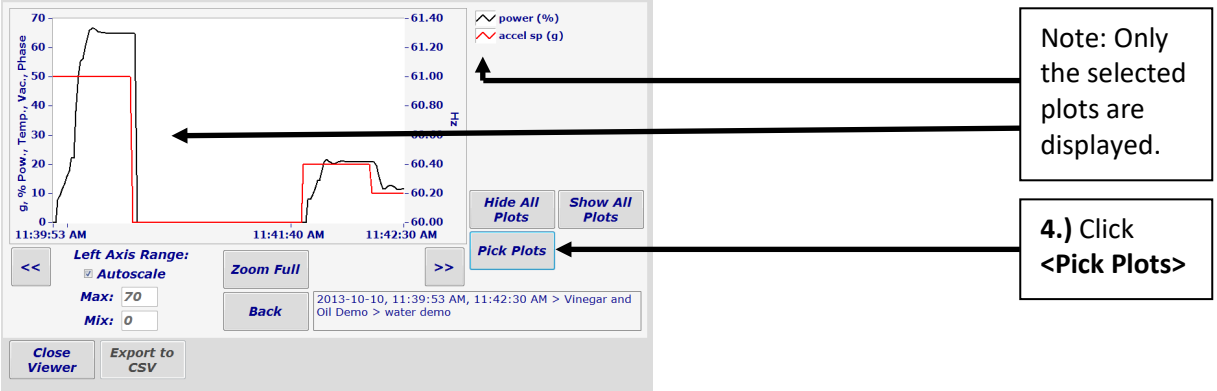

5. Click **<Select All>**

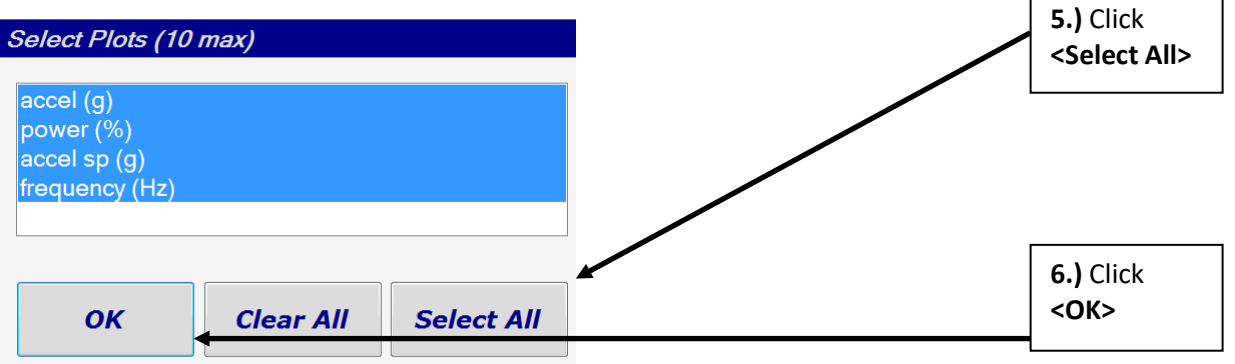

6. Click **<OK>** The graph will be redisplayed with all plots.

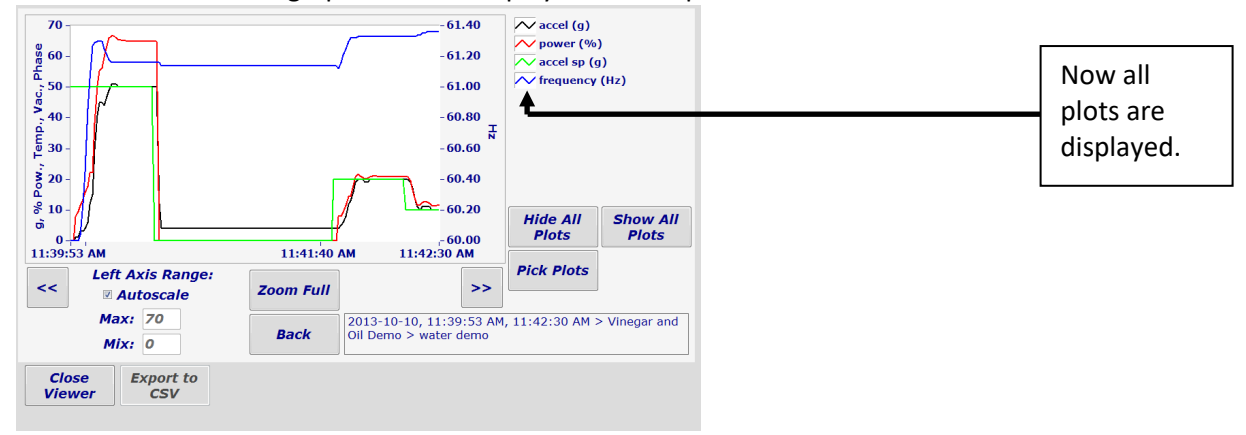

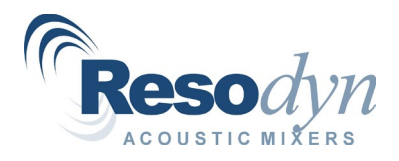

# <span id="page-11-0"></span>*Viewer – Autoscale*

Autoscale is a feature in Viewer that allows users to re-size or focus the graph display on a specific portion of the left axis.

1. Click the **<Autoscale>** checkbox to make it blank, allowing users to define the Min and Max values to display on the left axis.

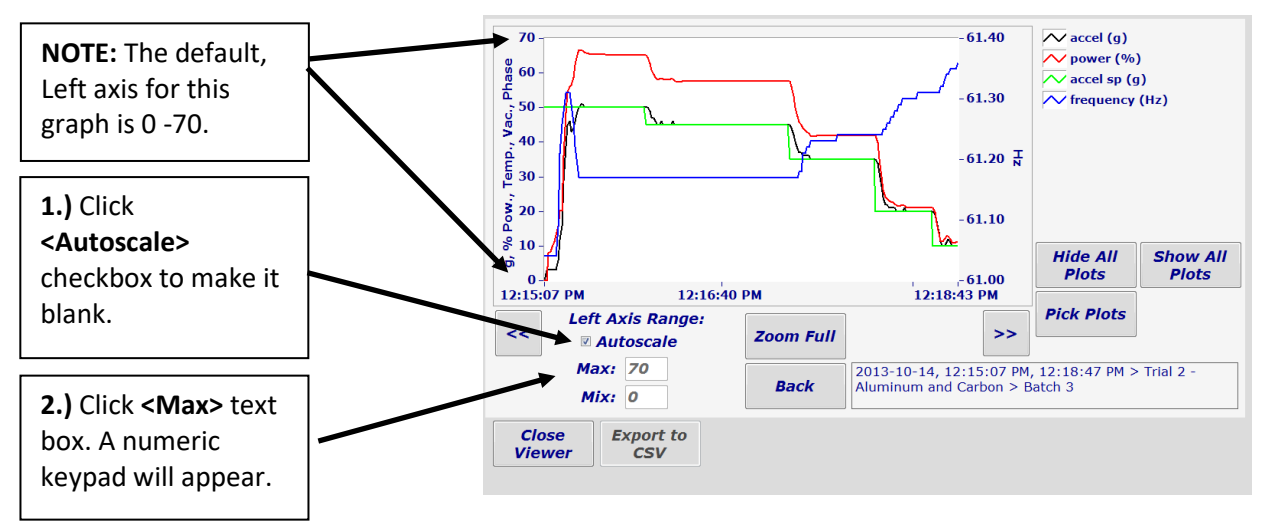

2. Click in the **<Max>** textbox, a numeric keypad will appear.

3. Enter the desired Max value to be displayed for the left axis.

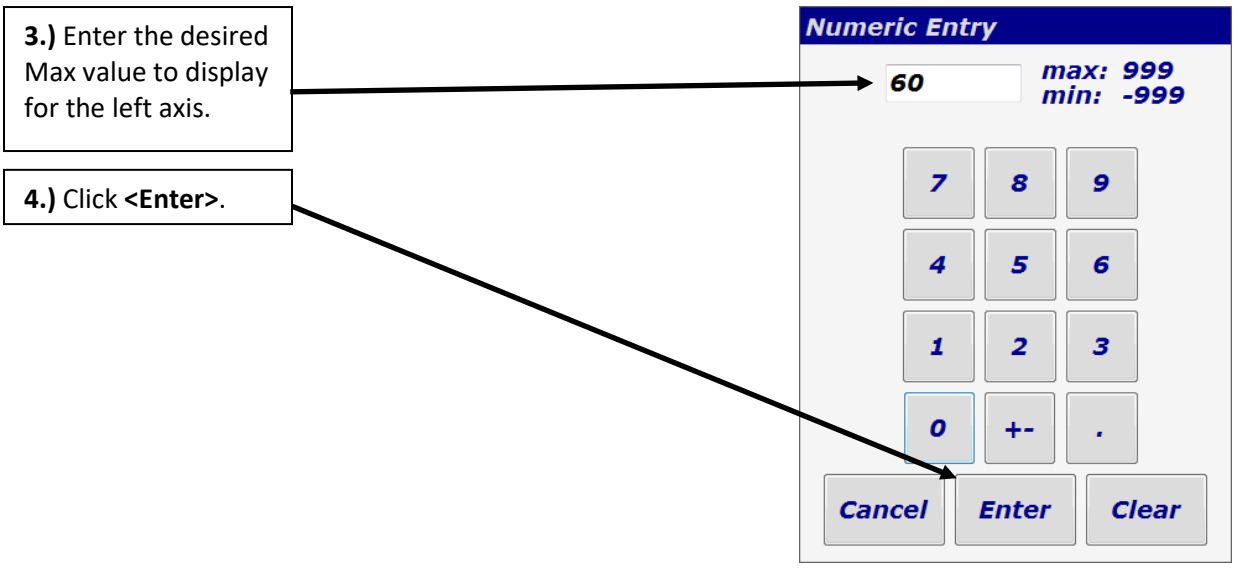

4. Click **<Enter>**

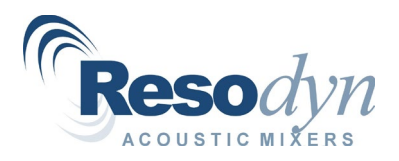

The graph is redisplayed with the user-defined max value for the Left axis. Now set the minimum value to be displayed on the left axis.

5. Click in the **<Min>** textbox, a numeric keypad will appear. Enter the minimum value to be displayed on the left axis.

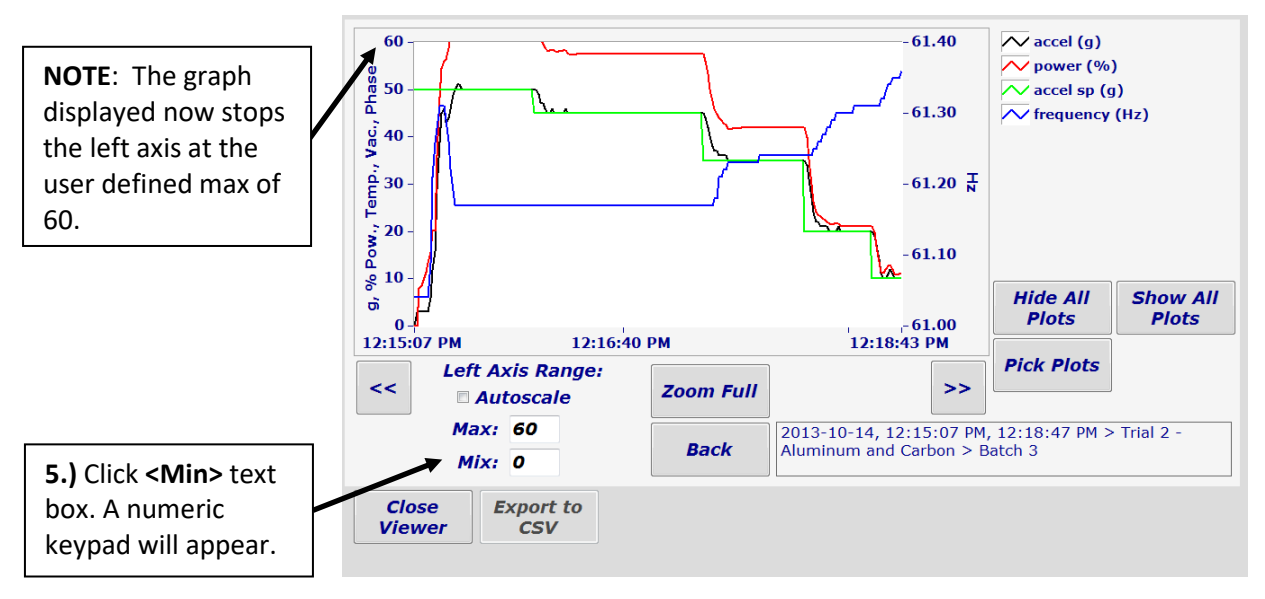

6. Enter the desired Min value to be displayed for the left axis.

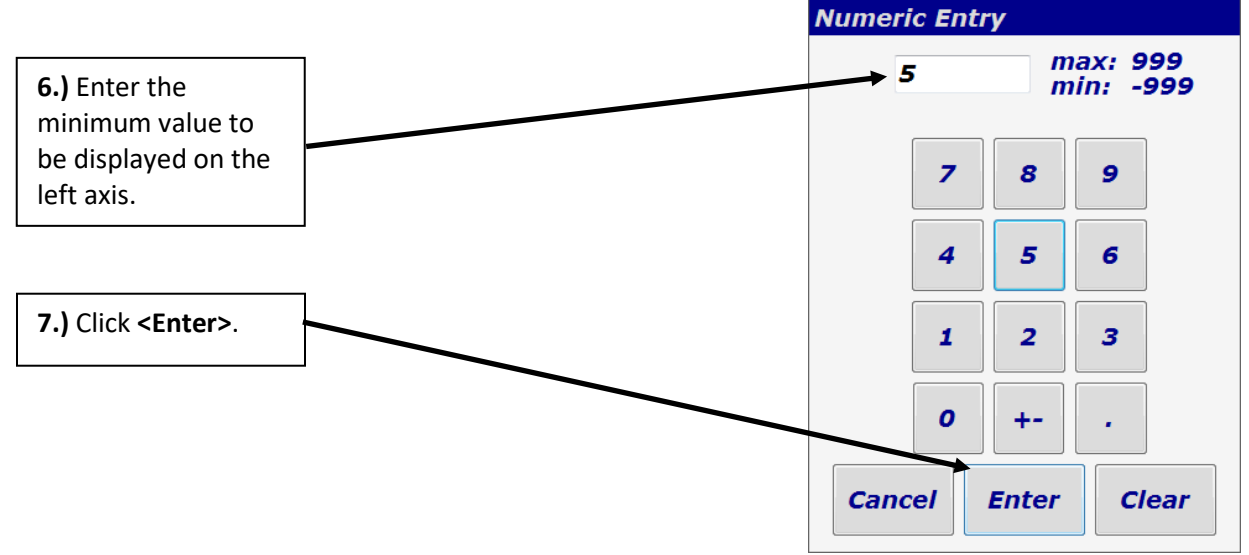

#### 7. Click **<Enter>**.

The graph is redisplayed with the user defined min and max values for the left axis.

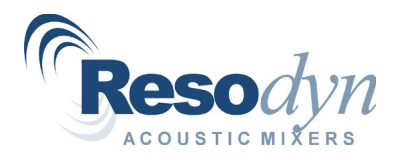

8. Click in the **<Autoscale>** checkbox, to repopulate it; the min/max values displayed for the left axis will revert back to their original setting.

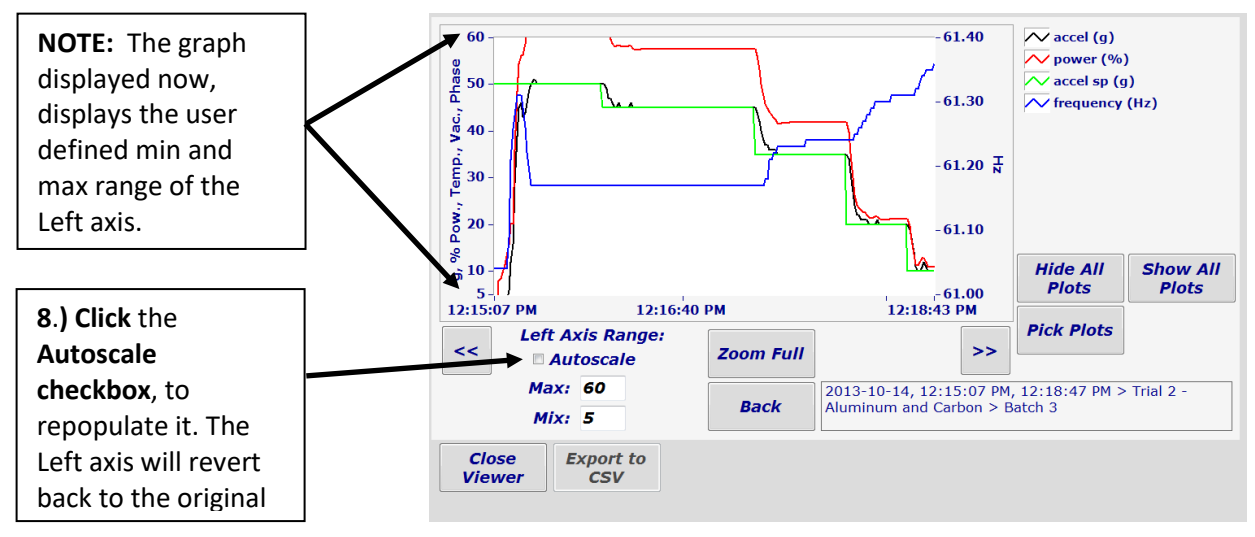

The graph is redisplayed with the original, default min/max values for the left axis.

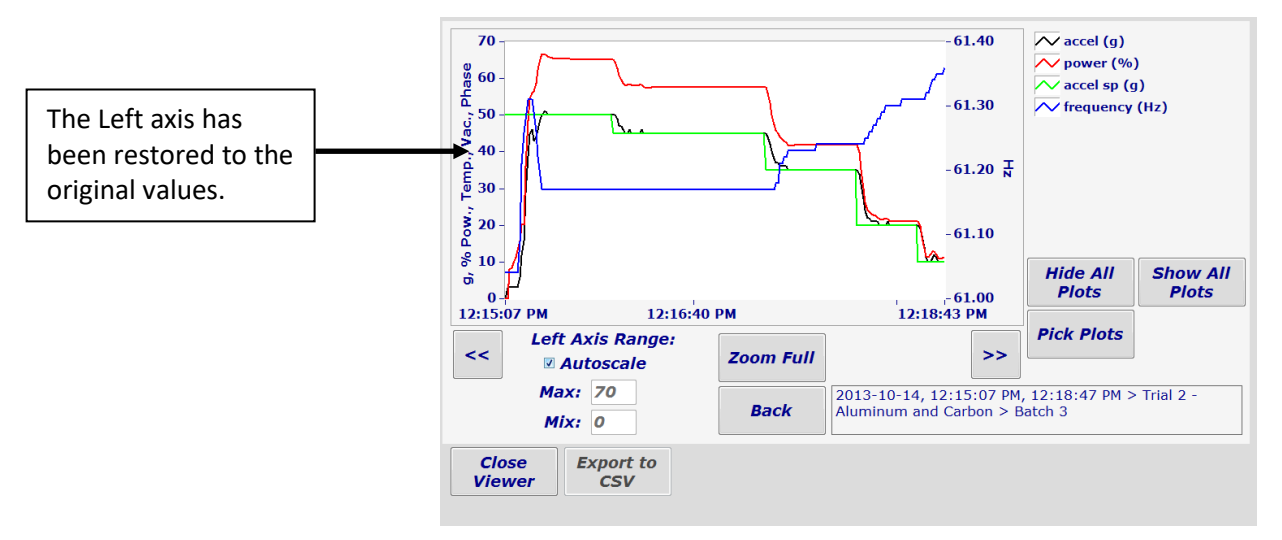

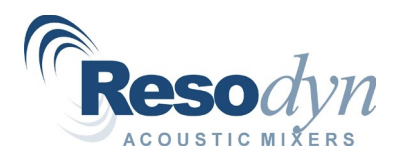

# <span id="page-14-0"></span>*Viewer – Zoom in on the Time Axis*

If users wish to **"Zoom In"** on a specific segment of the **Time Axis**, they can do so by placing their cursor in the graph and clicking once with the mouse. Each click of the mouse, within the graph, will zoom further in on the time axis.

1. Place the cursor somewhere within the graph then click once with the mouse. This will zoom in on the Time Axis of the graph.

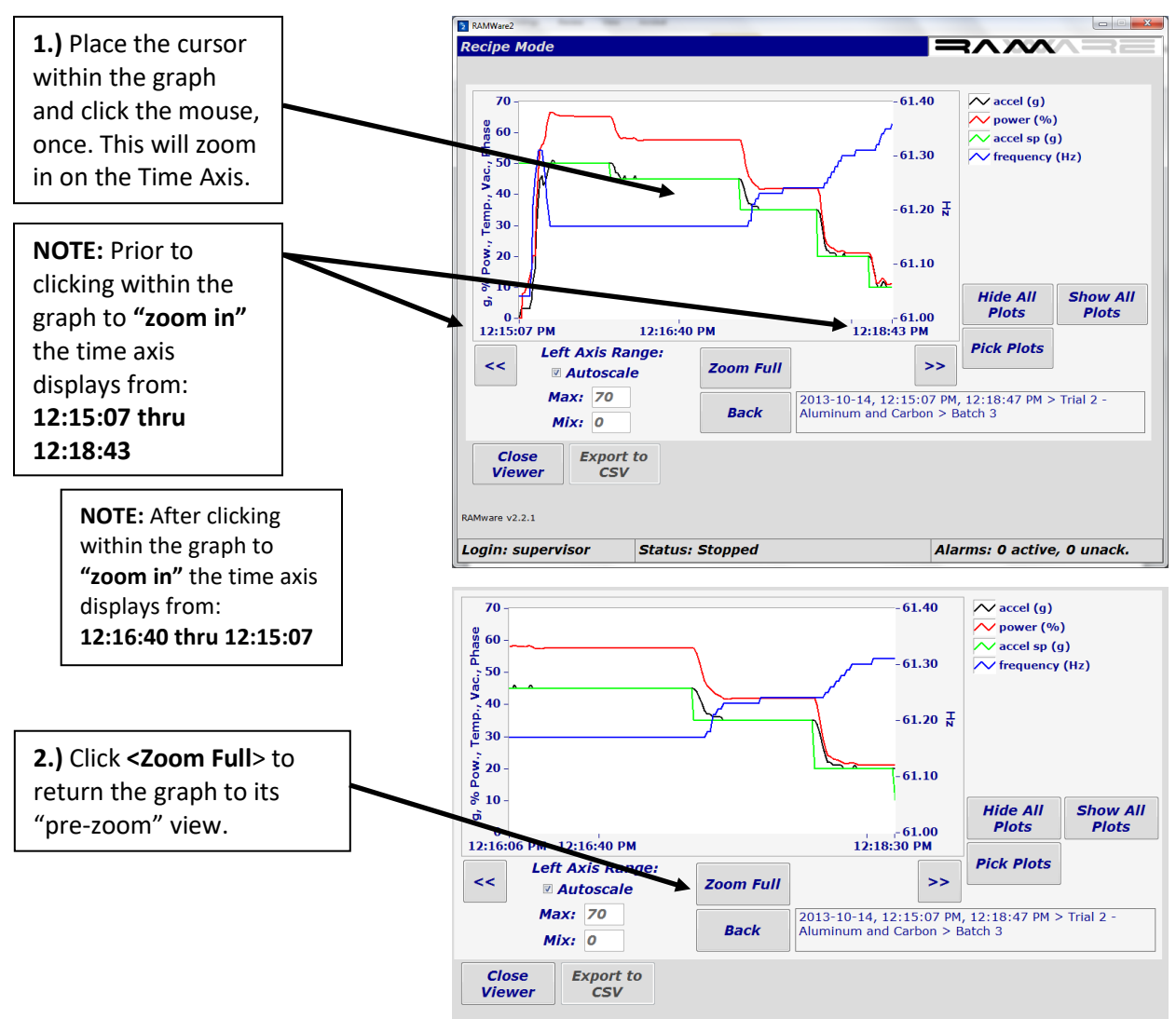

The graph is now **"zoomed in"** on the **Time Axis**.

If you continue clicking within the graph, Viewer will continue to **"zoom in"** further on the **Time Axis**.

2. Click <Zoom Full> to return the graph to its "pre-zoom" view

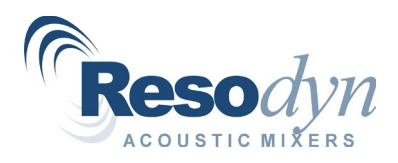

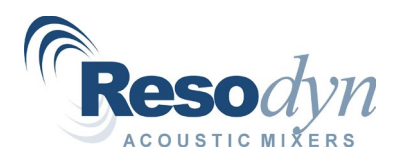

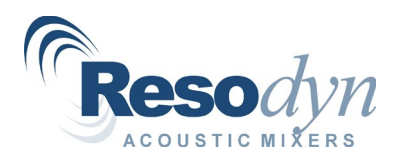

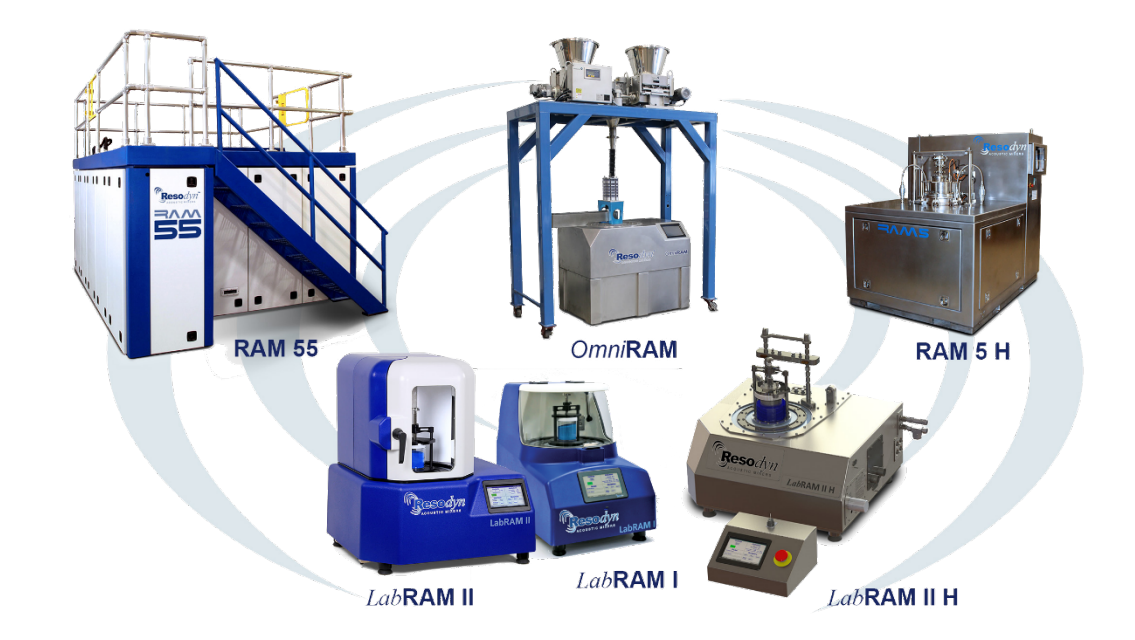